- ●発注済の案件を除外した一覧表を表示させる方法
	- ・『備考』の▼をクリックすると①が表示されます。
- ・次に②のように発注済のチェックを外し、OKをクリックすると発注済の案件を除いた一覧が表示されます。 ※『発注機関』『入札及び契約締結時期』等で同様の操作を行うことで必要な情報を絞り込むことが可能です。

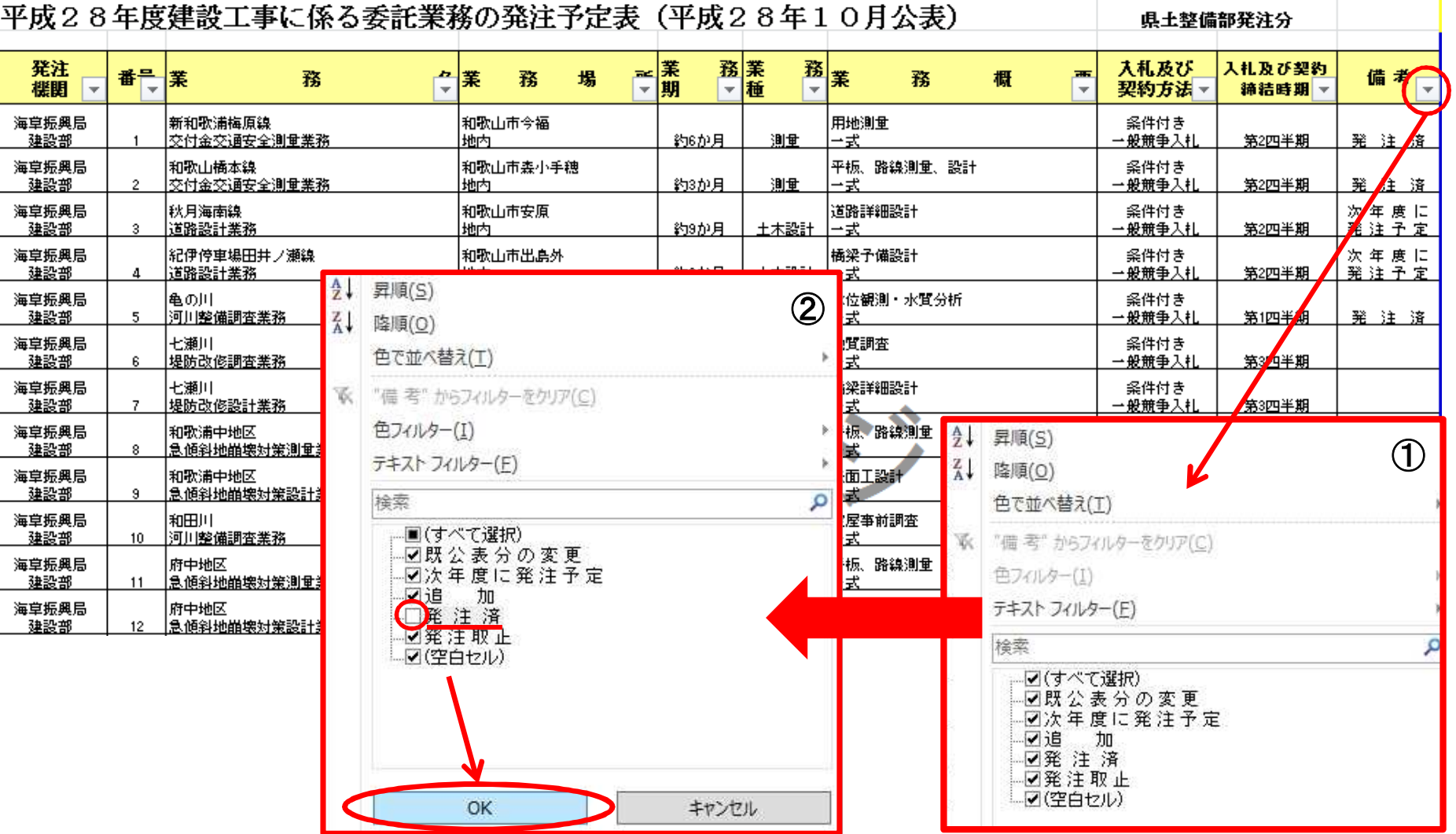